# **Installation Guide**

**Linux Mint**

**24 de abril de 2024**

### Descarga

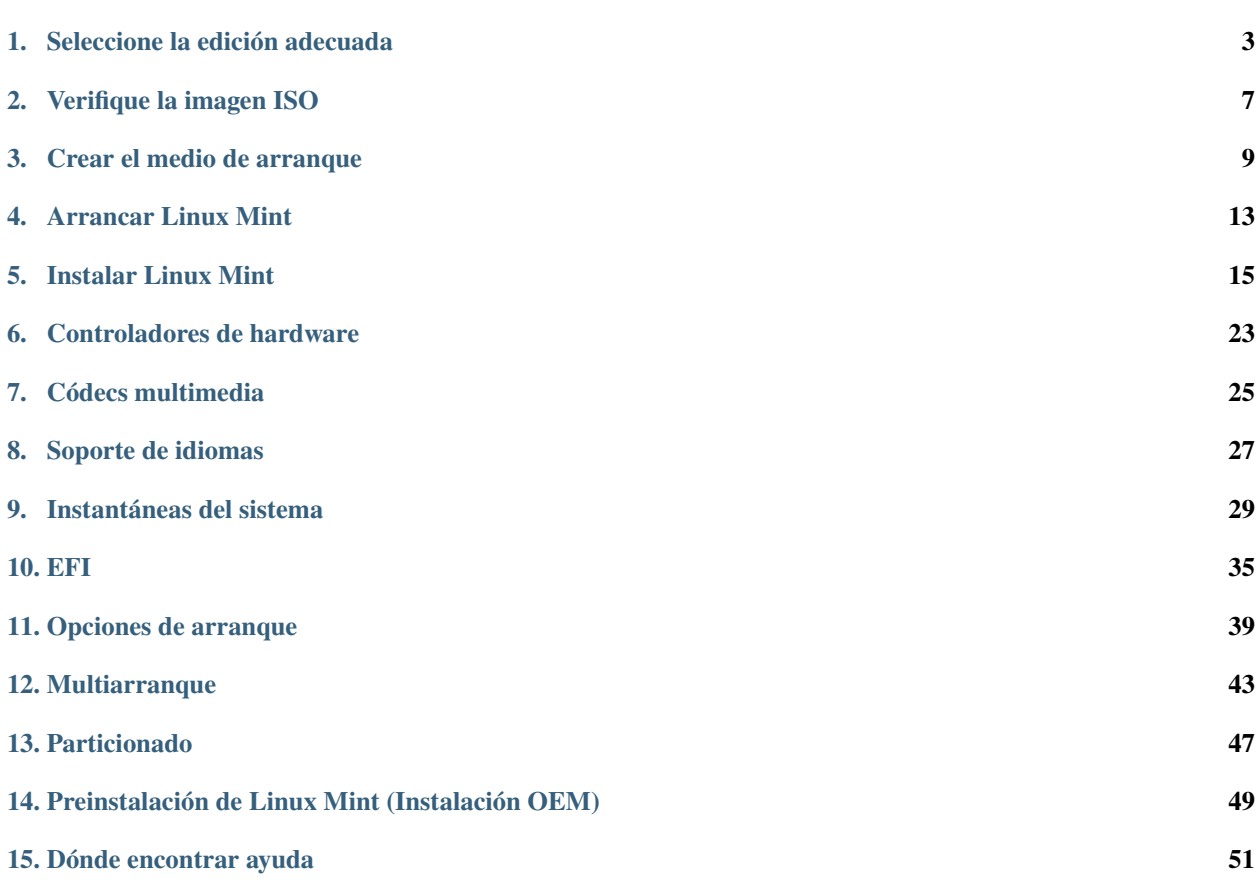

Linux Mint viene en una imagen ISO (un archivo .iso), que puede ser utilizada para crear una unidad USB o DVD arrancables.

Esta guía le ayudará a descargar la imagen ISO apropiada, crear un medio arrancable e instalar Linux Mint en su ordenador.

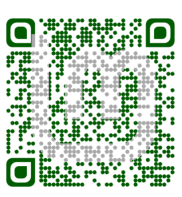

### Seleccione la edición adecuada

<span id="page-6-0"></span>Puede descargar Linux Mint desde [Linux Mint website.](https://linuxmint.com/download.php)

Lea abajo para elegir qué edición y arquitectura es la más apropiada para usted.

### **1.1 Cinnamon, MATE o Xfce?**

Linux Mint está disponible en 3 sabores diferentes, incluyendo cada uno de ellos un entorno de escritorio diferente.

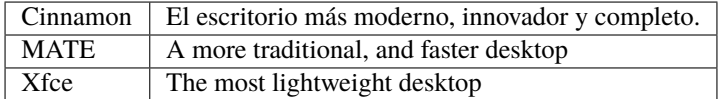

La versión más popular de Linux Mint es la edición Cinnamon. Cinnamon está desarrollado, principalmente, por y para Linux Mint. Es fluido, bonito y está lleno de características nuevas.

Linux Mint is also involved in the development of MATE, a classic desktop environment which is the continuation of GNOME 2, Linux Mint's default desktop between 2006 and 2011. Although it misses a few features and its development is slower than Cinnamon's, MATE uses less resources and can run faster on older computers.

Xfce es un entorno de escritorio ligero. No soporta tantas características como Cinnamon o MATE, pero es extremadamente estable y muy modesto en el uso de recursos.

Por supuesto, los tres entornos de escritorio son buenos y Linux Mint está muy orgulloso de cada uno de ellos. Aunque hay más características y un mejor soporte en unas ediciones que en otras, y aunque unas sean más veloces y usen menos recursos que otras, todas ellas son buenas alternativas y la elección está fundamentalmente condicionada por el gusto.

A parte de sus características y rendimiento, Cinnamon, MATE y Xfce también representan tres entornos de escritorio distintos, con menús diferentes, paneles diferentes y distintas herramientas de configuración. El entorno adecuado es aquel donde se sienta más a gusto.

Si no se decide por un escritorio, empiece por la edición de Cinnamon. Pruebe las otras cuando tenga oportunidad. Todas son populares y cada una de ellas tiene su propio público dentro de la comunidad de Linux Mint.

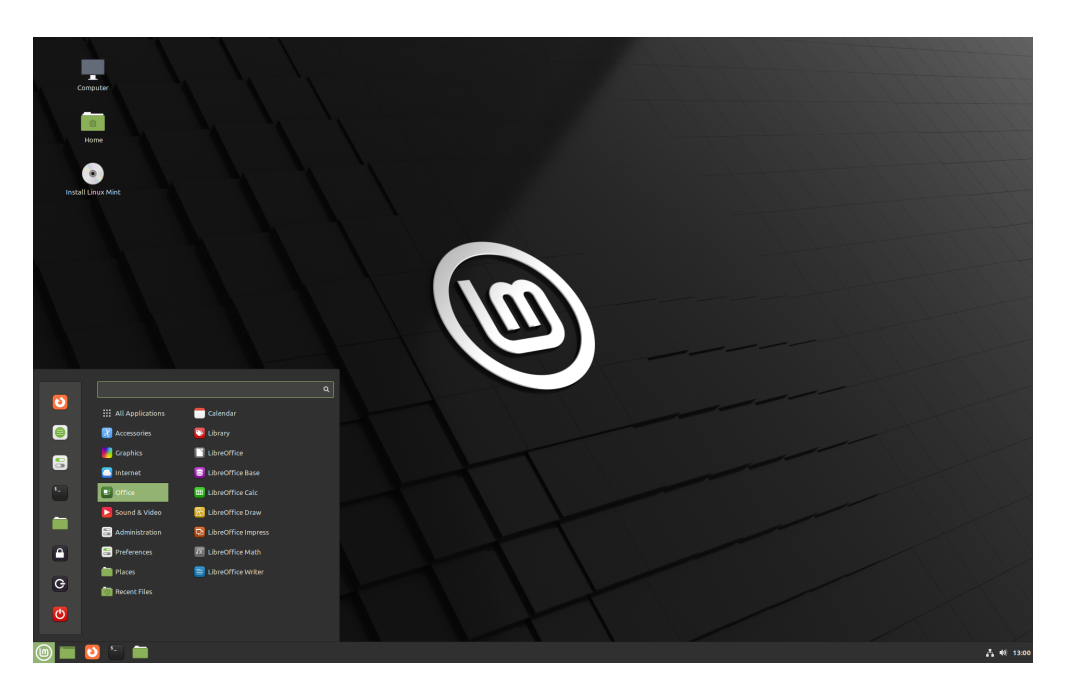

Figura 1: Cinnamon

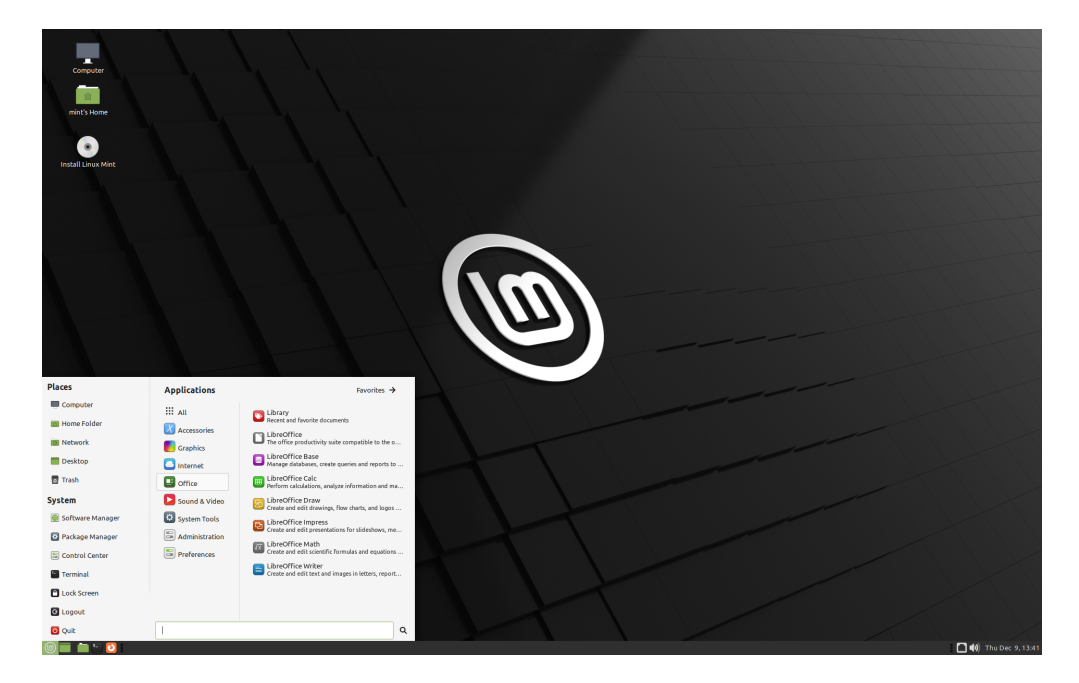

Figura 2: MATE

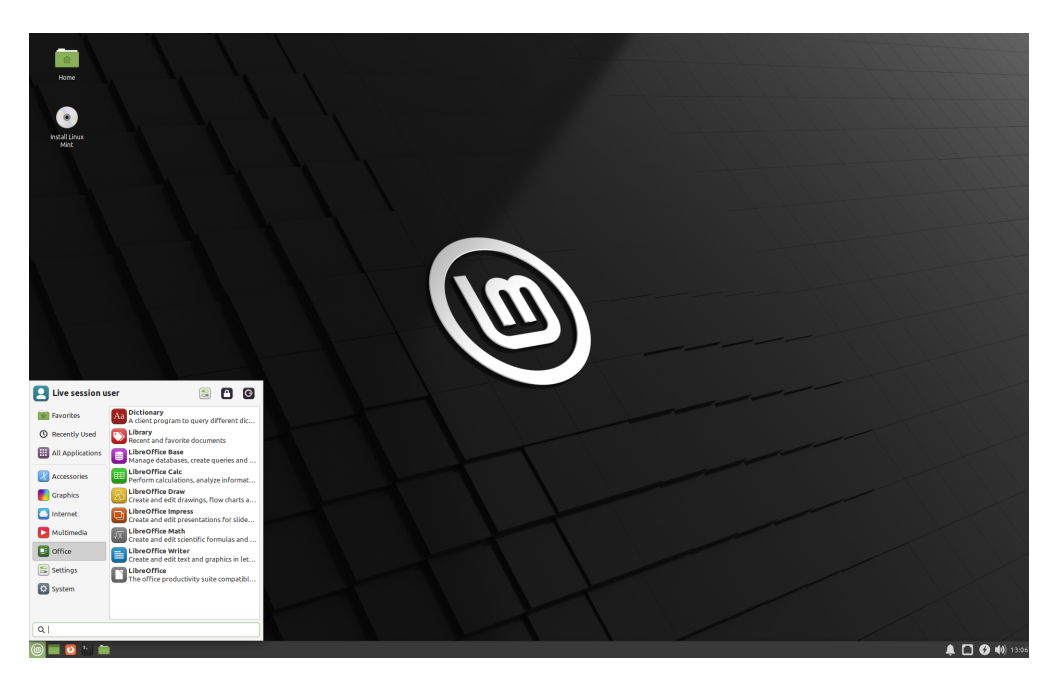

Figura 3: Xfce

### **1.2 32 bits o 64 bits?**

From version 20 onward, only 64-bit is available.

The 32-bit ISO images on prior versions are provided for compatibility with older computers. 32-bit processors are extremely rare nowadays and most computers are able to run in 64-bit. If your computer was manufactured after 2007, you probably have a 64-bit processor.

Si tiene un equipo viejo y no está seguro de si puede funcionar en 64 bits, lea [Cronología del X86.](https://es.wikipedia.org/wiki/X86#Cronolog%C3%ADa)

**Truco:** Puede intentar iniciar Linux Mint de 64 bits en su equipo. Si no es compatible, no ocurrirá nada malo. Simplemente, aparecerá un mensaje de error.

**Nota:** If you cannot boot or install Linux Mint because your hardware is too recent and is not properly detected see the [Edge ISO Images](https://linuxmint-user-guide.readthedocs.io/en/latest/edge.html) chapter in the Linux Mint User Guide for an alternative ISO.

### Verifique la imagen ISO

<span id="page-10-0"></span>Es importante verificar la integridad y autenticidad de la imagen ISO.

La verificación de integridad confirma que la imagen ISO se descargó correctamente y que el archivo local es una copia exacta del archivo presente en los servidores de descarga. Un error durante la descarga puede provocar la corrupción del archivo y provocar problemas aleatorios durante la instalación.

El control de autenticidad confirma que la imagen ISO que descargó está firmada por Linux Mint, y por lo tanto no es una copia modificada o maliciosa hecha por otra persona.

### **2.1 Descargue las sumas SHA256 proporcionadas por Linux Mint**

Todos los [espejos de descarga](https://www.linuxmint.com/mirrors.php) proporcionan las imágenes ISO, un archivo sha256sum.txt y un archivo sha256sum. txt.gpg. Debería encontrar estos archivos en el mismo lugar desde donde descargó la imagen ISO.

Si no los encuentra, navegue por el [espejo de descargas de Heanet](https://ftp.heanet.ie/mirrors/linuxmint.com/stable/) y haga clic en la versión de Linux Mint que ha descargado.

Descargue tanto sha256sum.txt como sha256sum.txt.gpg.

Do not copy their content, use «right-click->Save Link As. . . » to download the files themselves and do not modify them in any way.

### **2.2 Comprobación de integridad**

Para verificar la integridad del archivo ISO local, genere la suma SHA256 y compárela con la suma presente en sha256sum.txt.

sha256sum -b yourfile.iso

**Consejo:** If you are using Windows follow the tutorial [How to verify the ISO image on Windows.](https://forums.linuxmint.com/viewtopic.php?f=42&t=291093)

Si las sumas coinciden, la imagen ISO se descargó con éxito. Si no, descárguela de nuevo.

### **2.3 Comprobación de autenticidad**

Para verificar la autenticidad de sha256sum.txt, compruebe la firma de sha256sum.txt.gpg siguiendo los pasos a continuación:

#### **2.3.1 Importar la clave de firma de Linux Mint:**

gpg --keyserver hkp://keyserver.ubuntu.com:80 --recv-key "27DE B156 44C6 B3CF 3BD7 D291␣ ˓<sup>→</sup>300F 846B A25B AE09"

**Nota:** Si gpg se queja de la ID de la clave, pruebe los siguientes comandos:

gpg --keyserver hkp://keyserver.ubuntu.com:80 --recv-key A25BAE09 gpg --list-key --with-fingerprint A25BAE09

Check the output of the last command, to make sure the fingerprint is 27DE B156 44C6 B3CF 3BD7 D291 300F 846B A25B AE09 (with or without spaces).

#### **2.3.2 Verifique la autenticidad de sha256sum.txt:**

gpg --verify sha256sum.txt.gpg sha256sum.txt

La salida del último comando debería decirle que la firma del archivo es buena y que fue firmada con la clave A25BAE09.

**Nota:** GPG tal vez le avise de que su equipo no confía en la firma de Linux Mint. Esto es previsible y completamente normal.

Crear el medio de arranque

<span id="page-12-0"></span>La forma más sencilla de instalar Linux Mint es mediante una unidad USB.

Si no puede iniciar desde la unidad USB, puede utilizar un DVD virgen.

### **3.1 Cómo crear una unidad USB arrancable**

#### **3.1.1 En Linux Mint**

Haga clic derecho sobre el archivo ISO y seleccione *Crear un USB arrancable*, o ejecute *Menú* → *Accesorios* → *Grabador de imagen USB*.

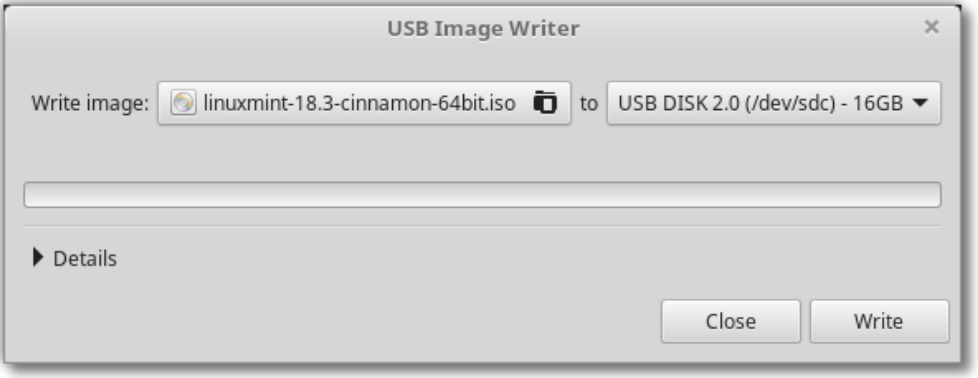

Seleccione el dispositivo USB y haga click en *Escribir*.

#### **3.1.2 En Windows, Mac OS u otras distribuciones GNU/Linux**

Download [Etcher,](https://www.balena.io/etcher/) install it and run it.

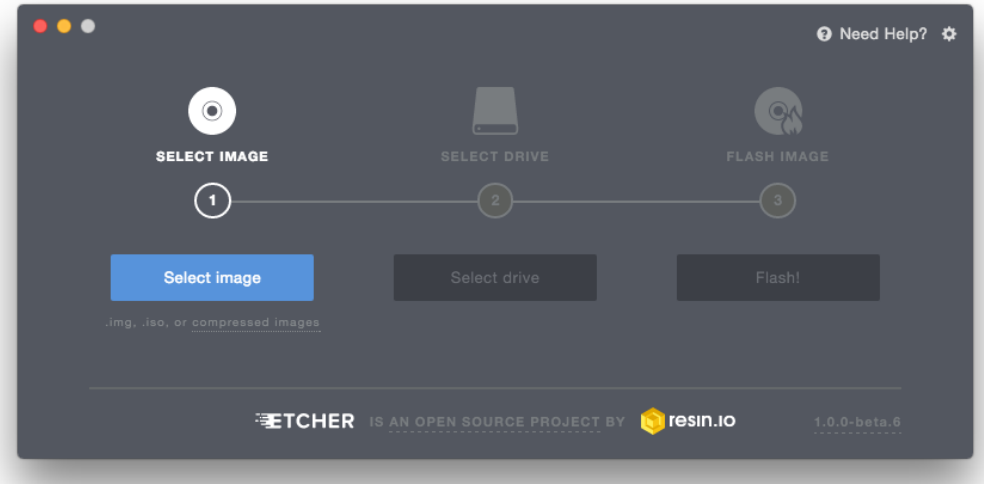

Figura 1: Uso de Etcher

Haga clic en *Elegir imagen* y seleccione el archivo ISO.

Haga clic en *Elegir unidad* y seleccione la memoria USB.

Haga clic en *Flash!*

### **3.2 Cómo hacer un DVD arrancable**

Los discos ópticos son lentos y el proceso de grabación es propenso a errores.

**Nota:** Para evitar problemas, realice la grabación a la velocidad más baja posible

**Advertencia:** Grabe el contenido del archivo ISO en el DVD, no el archivo en sí. Cuando termine, el DVD debería contener directorios como boot o casper, en lugar de ser un DVD vacío con el archivo .iso dentro.

#### **3.2.1 En Linux**

Instale y use xfburn.

#### **3.2.2 En Windows**

Haga click derecho en el archivo ISO y seleccione *Grabar imagen de disco*. Para comprobar que el archivo ISO se grabó sin errores, seleccione *Verificar disco tras la grabación*.

#### **3.2.3 En Mac OS**

Haga click derecho en el archivo ISO y seleccione *Grabar imagen de disco al disco*.

### Arrancar Linux Mint

<span id="page-16-0"></span>Ahora que tiene Linux Mint en una unidad USB (o DVD), arranque el equipo desde ella.

- 1. Introduzca la unidad USB (o DVD) en el equipo.
- 2. Reiniciar el equipo.
- 3. Antes de que su equipo arranque el sistema operativo actualmente instalado (Windows, Mac, Linux), debería ver la pantalla de carga de su [BIOS.](https://es.wikipedia.org/wiki/BIOS) Compruebe la documentación de su equipo para saber qué tecla debe pulsar para acceder al menú de arranque e indicar que inicie desde el USB o DVD.

**Nota:** La mayoría de las BIOS tienen una tecla específica para acceder al menú de de arranque; y todas ellas tienen una tecla para acceder a la configuración de la BIOS (donde puede alterar el orden de prioridad de los distintos dispositivos de arranque). Dependiendo de su BIOS, esas teclas especiales podrían ser Escape, F1, F2, F8, F10, F11, F12, o Delete. Usualmente, esa información aparece en pantalla durante la secuencia de arranque.

**Consejo:** En Mac, mantenga pulsada la tecla Alt o Option después de oír el sonido de arranque.

- 4. La ISO de Linux Mint puede arrancarse tanto en modo EFI como en modo BIOS. En modo EFI, aparecerá un menú grub. En modo BIOS, aparecerá un menú isolinux.
- 5. Desde uno de estos menús, pulse Enter para arrancar Linux Mint desde la unidad USB (o DVD).

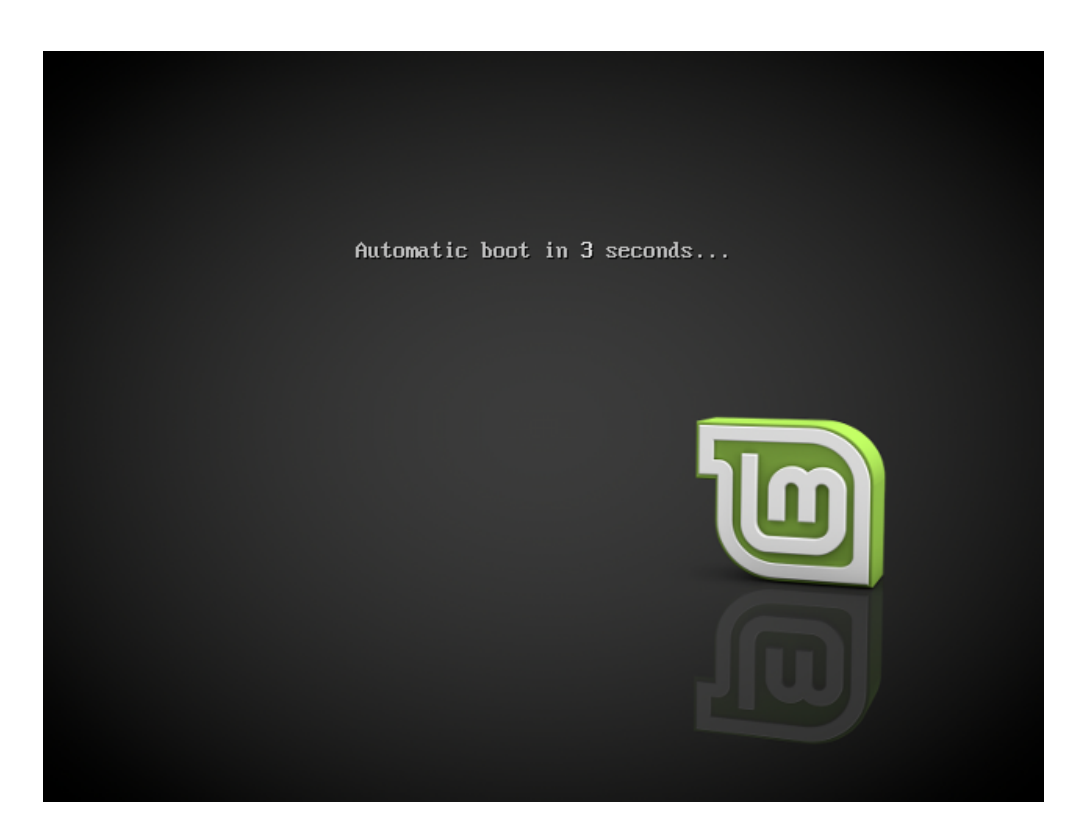

Figura 1: El menú isolinux en el modo BIOS

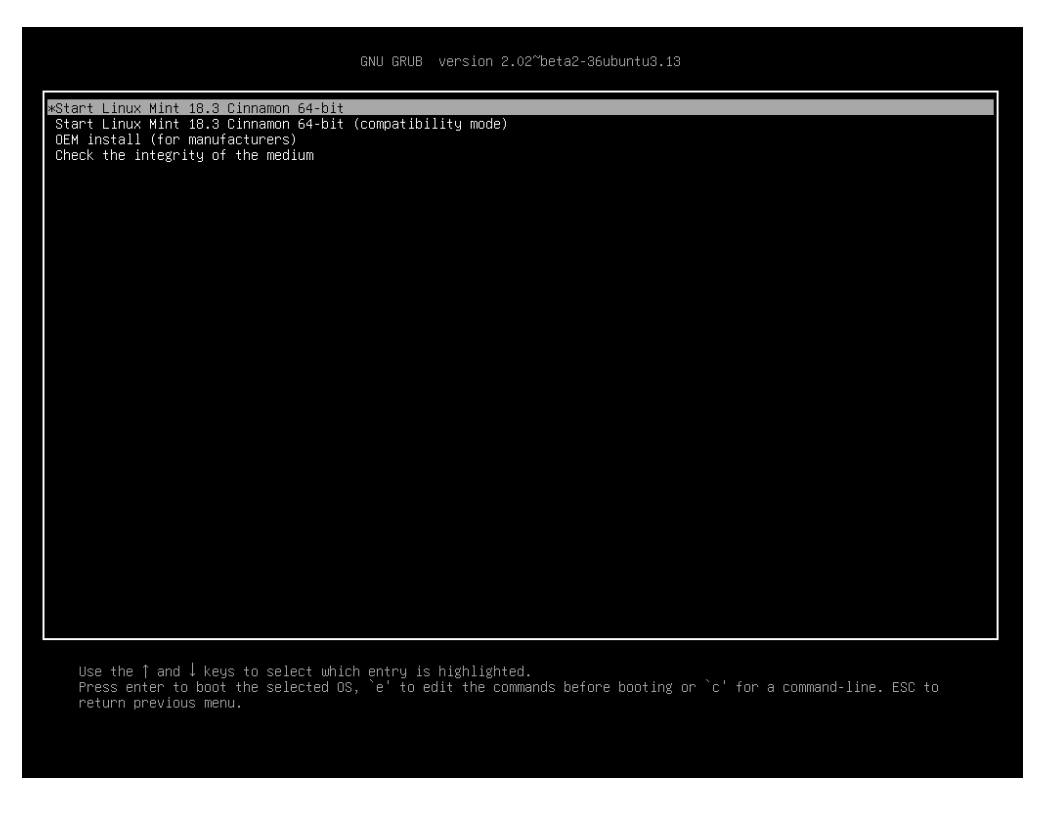

Figura 2: El menú grub en el modo EFI

### Instalar Linux Mint

### <span id="page-18-0"></span>**5.1 La sesión en vivo**

Cuando se arranca el equipo desde una memoria USB (o DVD), Linux Mint inicia una sesión en vivo. Se inicia sesión automáticamente con el usuario mint y en el escritorio se muestra un acceso directo al instalador:

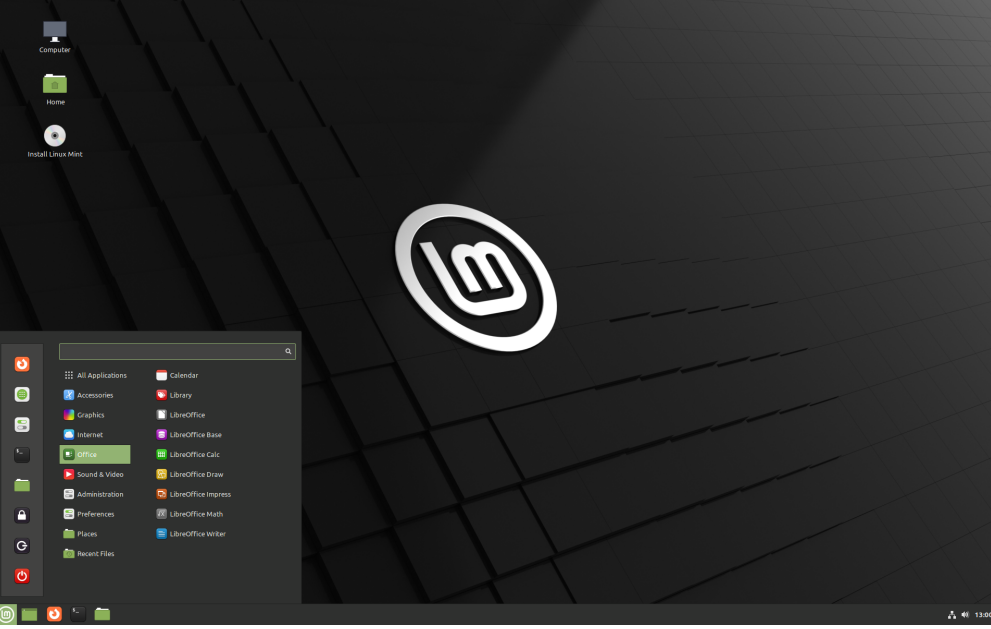

Figura 1: La sesión en vivo de Linux Mint

La sesión en vivo es similar a una sesión normal de Linux Mint cuando está instalado de forma permanente en el equipo, pero con las siguientes excepciones:

La sesión en vivo es más lenta (se carga desde un USB o un DVD en lugar de un SSD o HDD).

- Los cambios hechos en una sesión en vivo no son permanentes. No se escriben en la memoria USB (o DVD) y no afectan el sistema instalado usando el instalador.
- Algunas aplicaciones funcionan de manera diferente (o no funcionan) en la sesión en vivo (Timeshift, Flatpak, Administrador de actualizaciones, Pantalla de bienvenida, etc.).

**Consejo:** El nombre de usuario para la sesión en vivo es mint. Si se le pide una contraseña, pulse Enter.

### **5.2 Instalando Linux Mint en el ordenador**

Para instalar Linux Mint permanentemente en su ordenador:

- 1. Haga doble click en *Instalar Linux Mint*.
- 2. Seleccione su idioma.

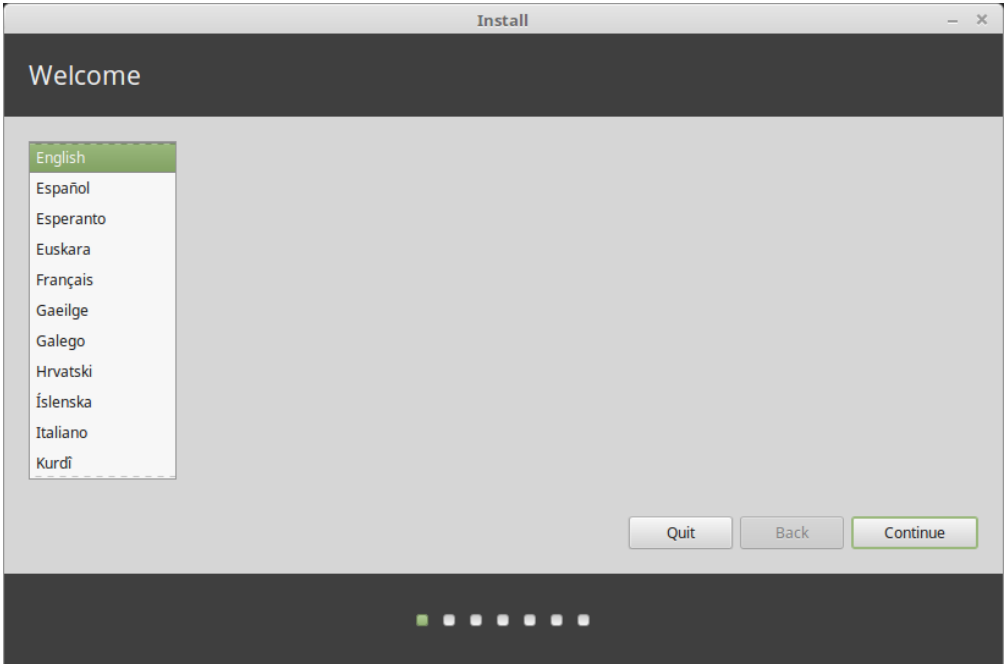

- 3. Conéctese a internet.
- 4. Si está conectado a Internet, marque la casilla para instalar los códecs multimedia.
- 5. Seleccione un tipo de instalación.

Si Linux Mint es el único sistema operativo que ejecutará en el equipo y se puede borrar todo la información del disco duro, seleccione *Borrar disco e instalar Linux Mint*.

**Advertencia:** *Encriptar la nueva instalación de Linux Mint por seguridad* se refiere al cifrado completo del disco. En esta etapa de la instalación, su distribución de teclado aún no se ha seleccionado, por lo que está configurado en en\_US. Si decide usar esta opción, tenga esto en cuenta al teclear contraseñas. Tenga en cuenta que esta opción da problemas con algunos controladores de NVIDIA. Si es nuevo en Linux, utilice en su lugar el cifrado del directorio de inicio (puede seleccionarlo más adelante durante la instalación).

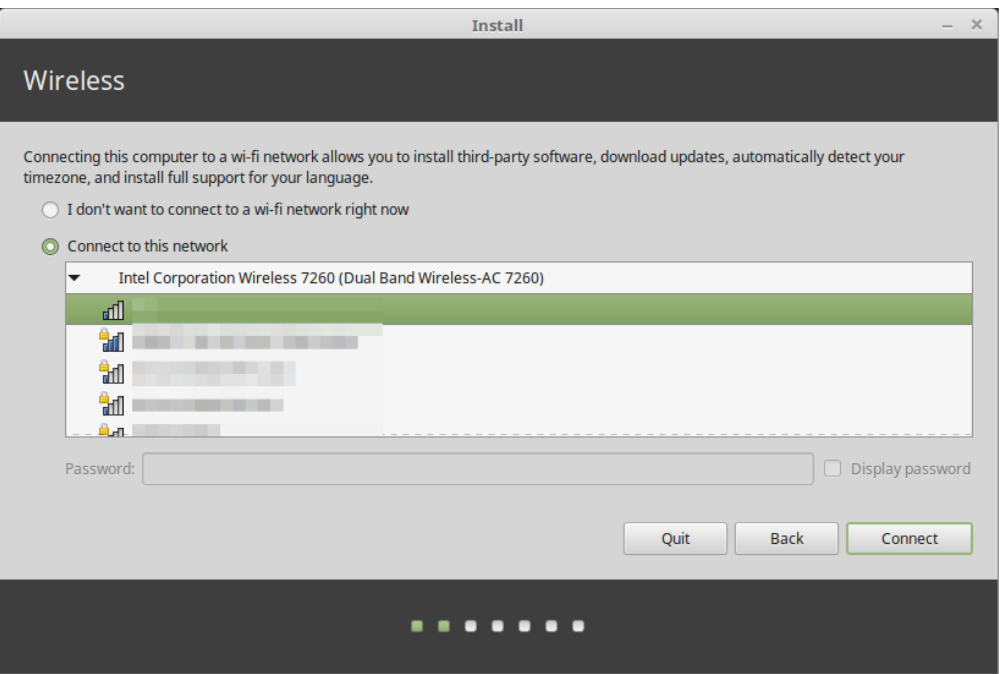

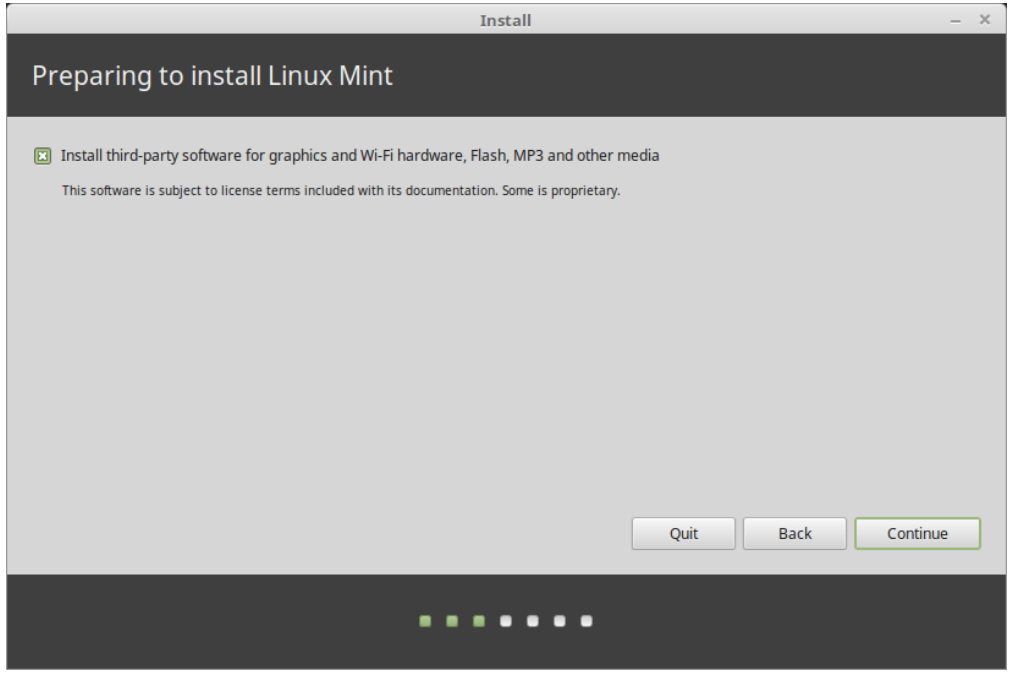

![](_page_21_Picture_1.jpeg)

Si hay otro sistema operativo presente en el equipo, el instalador le mostrará la opción de instalar Linux Mint junto a él. Si escoge esta opción, el instalador redimensionará automáticamente el sistema operativo existente e instalará Linux Mint en el espacio hecho. Se instalará un menú de arranque para elegir entre ambos sistemas operativos cada vez que arranque el equipo.

**Nota:** Si desea gestionar las particiones o especificar qué particiones usar, seleccione *Más opciones*.

![](_page_22_Picture_50.jpeg)

Linux Mint precisa que una partición se monte en el directorio raíz /

El sistema operativo Linux Mint (sin software adicional ni información personal) ocupa alrededor de 15GB. Asigne a esta partición un tamaño apropiado (100GB o más).

Se recomienda ext4. Es el sistema de archivos Linux más popular.

![](_page_22_Picture_51.jpeg)

Cree también una partición swap. Esta partición se utiliza para la hibernación y como buffer de seguridad en caso de que el equipo se quede sin memoria RAM. Asigne a esta partición un tamaño igual a la cantidad de memoria RAM del equipo.

6. Seleccione la zona horaria

![](_page_23_Figure_1.jpeg)

- 7. Seleccione la distribución del teclado
- 8. Introduzca los detalles del usuario

Su nombre puede ser su nombre real, pero no es imprescindible. Solo se utilizará localmente, en el salvapantallas y en la pantalla de inicio de sesión.

El nombre de usuario es el que usará para iniciar sesión, y el nombre de su equipo es el que éste tendrá en la red.

Para evitar fallos utilice sólo minúsculas, sin puntuación ni acentuación.

Para proteger su información personal contra ataques locales (gente cerca de usted, o en el caso de que su equipo sea robado), marque la casilla *Cifrar mi carpeta personal*.

Elija una contraseña segura.

9. Disfrute las diapositivas mientras Linux Mint se instala en su equipo.

Cando termine la instalación, haga click en *Reiniciar ahora*.

El equipo comenzará el apagado y le pedirá que retire el disco USB (o DVD). Al reiniciar, el equipo debe mostrarle un menú de inicio o iniciar su sistema operativo Linux Mint recién instalado.

![](_page_24_Picture_10.jpeg)

![](_page_24_Picture_11.jpeg)

![](_page_25_Picture_1.jpeg)

![](_page_25_Picture_16.jpeg)

### Controladores de hardware

<span id="page-26-0"></span>Una de las primeras cosas después de instalar Linux Mint es comprobar si existen controladores de hardware para el equipo.

1. Ejecute *Menú* → *Administración* → *Administrador de controladores*.

![](_page_26_Picture_45.jpeg)

**Consejo:** If you are offline, the Driver Manager will inform you that it cannot connect to the Internet.

![](_page_27_Picture_34.jpeg)

Introduzca su unidad USB (o DVD) arrancable de Linux Mint, espere a que se monte y haga click en *Aceptar*.

- 2. Marque las casillas apropiadas para seleccionar entre los controladores disponibles y haga click en *Aplicar Cambios*.
- 3. Reiniciar el equipo.

### Códecs multimedia

<span id="page-28-0"></span>Algunos contenidos multimedia requieren instalar códecs adicionales para reproducirse.

**Nota:** Si estaba conectado a Internet durante la instalación de Linux Mint y seleccionó la opción de instalar estos códecs, ya estarán instalados.

1. Ejecute *Menú* → *Sonido y vídeo* → *Instalar Códecs Multimedia*.

![](_page_28_Picture_5.jpeg)

- 2. Haga clic en *Instalar*.
- 3. Introduzca la contraseña y espere a que los códecs se instalen en el equipo.

## CAPÍTULO<sup>8</sup>

### Soporte de idiomas

<span id="page-30-0"></span>Language support includes translations but also packages related to spell-checking, synonyms, hyphenation and dictionaries which enhance your experience in software applications such as LibreOffice.

1. Ejecute *Menú* → *Preferencias* → *Idiomas*.

![](_page_30_Picture_64.jpeg)

- 2. Haga clic en *Instalar / Eliminar idioma*.
- 3. Si aparte de su configuración regional, ve una etiqueta que dice Faltan algunos paquetes de idioma, seleccione su idioma y haga clic en :guilabel: *Instalar paquetes de idioma*.

![](_page_31_Picture_9.jpeg)

### CAPÍTULO<sup>9</sup>

### Instantáneas del sistema

<span id="page-32-0"></span>Antes de comenzar a usar el sistema operativo, configure las instantáneas del sistema. Así, si algo sale mal, puede restaurar el sistema desde una copia de seguridad anterior.

- 1. Ejecute  $Men\'{u} \rightarrow Administraci\'on \rightarrow Timeshift.$
- 2. Seleccione RSYNC y haga clic en *Siguiente*.
- 3. Seleccione el dispositivo donde desea que se guarden las instantáneas del sistema y haga clic en *Siguiente*.

**Nota:** El dispositivo seleccionado no se formatea y no se pierde ningún dato. Las instantáneas del sistema se guardan en una carpeta **``**timeshift``recién creada en la raíz del dispositivo seleccionado.

4. Elija cuándo se guardan las instantáneas del sistema.

**Nota:** Las instantáneas del sistema son incrementales, por lo tanto, aunque la primera instantánea ocupa una cantidad significativa de espacio, las nuevas instantáneas solo ocupan espacio adicional para los archivos que han cambiado.

**Nota:** Las instantáneas del arranque se realizan en segundo plano y no afectan la velocidad de la secuencia de inicio.

5. Haga clic en *Terminar*.

![](_page_33_Picture_9.jpeg)

![](_page_34_Picture_10.jpeg)

![](_page_35_Picture_9.jpeg)

![](_page_36_Picture_9.jpeg)

### EFI

### <span id="page-38-0"></span>**10.1 SecureBoot**

Si después de instalar Linux Mint en modo EFI no puede arrancar por una Secure Boot Violation, pruebe alguna de estas soluciones:

![](_page_38_Picture_4.jpeg)

- **Reinicie la instalación:**
	- Conéctese a internet antes de la instalación
	- **NO** seleccione Instalar software de terceros para gráficos y hardware de Wi-Fi, Flash, MP3 y otros medios.
- Deshabilite SecureBoot en la configuración de la BIOS de su equipo.

**Nota:** Para ejemplos de cómo desactivar el secure boot en diferentes equipos, lea [Managing EFI Boot Loaders for](http://www.rodsbooks.com/efi-bootloaders/secureboot.html) [Linux: Dealing with Secure Boot.](http://www.rodsbooks.com/efi-bootloaders/secureboot.html)

### **10.2 Orden de arranque EFI**

Si, después de instalar Linux Mint en modo EFI, su equipo se salta el menú de arranque e inicia directamente Windows (u otro sistema operativo), probablemente tenga un problema con la prioridad de arranque.

Para modificar el orden de arranque:

- 1. Arranque Linux Mint en modo live (desde su DVD o unidad USB ).
- 2. Abra un terminal.
- 3. Type sudo efibootmgr and press Enter.

Este comando muestra las opciones de arranque disponibles y el orden de arranque.

![](_page_39_Picture_9.jpeg)

En la captura de pantalla superior aparecen tres opciones de arranque:

- ubuntu en 0000
- **linuxmint en 0001**
- Mac OS X en 0081

El orden de arranque es 0081. Esto indica que el ordenador sólo intentará arrancar Mac OS, y no Linux Mint.

**Importante:** Por razones técnicas, Linux Mint usa ubuntu como nombre de arranque EFI.

4. Para reparar la prioridad de arranque, escriba sudo efibootmgr --bootorder XXXX,YYYY (donde XXXX e YYYY son las opciones de arranque del sistema operativo).

![](_page_40_Picture_54.jpeg)

En la captura de pantalla de arriba, sudo efibootmgr --bootorder 0000,0081 indica al equipo que primero intente arrancar Linux Mint (ubuntu es el nombre de arranque EFI de Linux Mint), y después Mac OS.

5. Reiniciar el equipo.

**Nota:** En la captura de pantalla de arriba, 0000 es la primera opción de arranque para que el equipo arranque en el menú grub de Linux Mint. Si grub falla (o si se descarta con el comando exit), el equipo sigue el orden de arranque e intenta arrancar 0081, que corresponde a Mac OS.

### Opciones de arranque

<span id="page-42-0"></span>Algunas tarjetas gráficas y placas base no funcionan bien con los controladores de código abierto presentes en Linux Mint de forma predeterminada.

### **11.1 Modo de compatibilidad**

La opción más fácil es seleccionar modo de compatibilidad desde el menú de inicio de la memoria USB (o DVD). Si eso no funciona, puede probar la opción de arranque nomodeset.

### **11.2 Opción de arranque nomodeset**

En modo EFI, resalte la opción Iniciar Linux Mint y pulse e para modificar las opciones de arranque.

Sustituya quiet splash por nomodeset y pulse F10 para arrancar.

En modo BIOS, seleccione Iniciar Linux Mint y pulse Tab para modificar las opciones de arranque.

Sustituya quiet splash por nomodeset y pulse Enter para arrancar.

Repita esta operación después de la instalación en el menú de inicio de grub y lea *[Controladores de hardware](#page-26-0)* para instalar controladores adicionales.

![](_page_43_Picture_1.jpeg)

Figura 1: Menú Grub (modo EFI)

![](_page_43_Picture_21.jpeg)

Figura 2: Menú Isolinux (modo BIOS)

![](_page_44_Figure_1.jpeg)

![](_page_44_Picture_2.jpeg)

### **11.3 Otras opciones de arranque**

Si todavía no puede iniciar el sistema, pruebe una de estas soluciones:

- Pruebe nouveau.noaccel=1 en lugar de nomodeset.
- Tras la instalación, utilice :menuselection: *Opciones avanzadas –> Modo de recuperación* del menú de arranque y seleccione reanudar.

### **11.4 Instalar una versión anterior**

Si el equipo tiene problemas de compatibilidad con la última edición de Linux Mint, instale una versión anterior de la misma serie.

Por ejemplo, si no puede instalar Linux Mint 18.3 (que viene con el kernel 4.10), instale Linux Mint 18 (que viene con el kernel 4.4) y después actualice a la versión 18.3.

**Nota:** La primera versión de cada serie utiliza un kernel LTS (de soporte extendido). Actualizar desde esta edición a la última de la misma serie no cambiará el kernel instalado.

### Multiarranque

### <span id="page-46-0"></span>**12.1 Instale siempre Windows primero.**

Windows no detecta otros sistemas operativos y no cuenta con un menú de inicio. Cuando lo instala, sobrescribe la secuencia de inicio y el equipo se inicia directamente en Windows.

Linux Mint (y la mayoría de las distribuciones de Linux) detecta otros sistemas operativos y crea un menú desde el que puede elegir qué sistema arrancar.

Por esta razón, si desea un inicio dual o arranque múltiple con Windows, es más fácil y recomendable instalar Windows primero, antes de instalar Linux Mint.

### **12.2 Reparar la secuencia de arranque**

Si Windows sobreescribe la secuencia de arranque:

- 1. Arranque Linux Mint en modo live (desde su DVD o unidad USB ).
- 2. Abra un terminal.
- 3. To list your partitions, type lsblk -f and press Enter.

Encuentre la partición donde está instalado Linux Mint. En la mayoría de los sistemas, esta debería ser la única partición ext4.

En la captura de pantalla de arriba:

- sdb es la unidad USB (reconocible por el tipo iso9660, que corresponde a una imagen ISO).
- sda es el disco duro.
- sda4 es la partición del disco duro sda donde se instala Linux Mint.

Para listar los tamaños de partición, teclee lsblk:

Para listar las etiquetas de partición, teclee blkid:

![](_page_47_Figure_1.jpeg)

![](_page_47_Picture_21.jpeg)

3. Monte la partición de Linux Mint y vuelva a instalar el menú grub con los siguientes comandos:

sudo mount /dev/sda4 /mnt sudo grub-install --root-directory=/mnt /dev/sda

**Advertencia:** En las órdenes de arriba, cambie /dev/sda4 y /dev/sda por los nombres adecuados de la partición de Linux Mint y del dispositivo de disco duro.

### Particionado

### <span id="page-50-0"></span>**13.1 Discos y particiones en Linux**

Si no está familiarizado con el esquema de nombres de Linux para dispositivos y particiones, o el concepto de sistemas de archivos y puntos de montaje, lea:

- [A beginner's guide to disks and disk partitions in Linux](https://www.studocu.com/row/document/uganda-martyrs-university/information-technology/disks-and-disk-partitions-in-linux/65208434/)
- [Device Names in Linux](https://www.debian.org/releases/bookworm/amd64/apcs04.en.html)
- **[Understanding the Linux File System](http://etutorials.org/Linux+systems/red+hat+linux+9+professional+secrets/Part+II+Exploring+Red+Hat+Linux/Chapter+7+Red+Hat+Linux+Basics/Understanding+the+Linux+File+System/)**

### **13.2 Partición /home dedicada**

En Linux, la carpeta /home se usa para guardar los datos y preferencias del usuario.

Esta carpeta contiene una subcarpeta para cada cuenta de usario. Si su nombre de usuario es juan, su carpeta de inicio es /home/juan, sus descargas están en /home/juan/Descargas, sus documentos en /home/juan/Documentos, sus marcadores de Firefox en alguna parte de /home/juan/.mozilla etc.

Al asignar a /home una partición dedicada, separa los datos del usuario del resto del sistema operativo.

La ventaja es que puede borrar el sistema operativo y reemplazarlo sin afectar a los datos del usuario.

Al instalar Linux Mint:

- 1. Asigne el punto de montaje **``**/ `` a la partición dedicada al sistema operativo, e indique al instalador que lo formatee.
- 2. Asigna el punto de montaje / home a la partición dedicada a los datos del usuario, y si ya contiene datos del usuario, asegúrese de decirle al instalador **que no la formatee**.

**Advertencia:** Esto no se recomenda a usuarios novatos. Un paso en falso durante la instalación podría borrar todos sus datos. Siempre realice copias de seguridad, asegúrese de seleccionar las particiones adecuadas y revisar cuidadosamente las opciones de formato.

**Nota:** Un sistema operativo Linux Mint necesita aproximadamente 15 GB y crece a medida que se instala software adicional. Si puede hacerlo, dedíquele 100GB. Reserve la mayor parte del espacio libre para la partición home. Los datos de usuario (descargas, videos, imágenes) ocupan mucho más espacio.

### <span id="page-52-0"></span>Preinstalación de Linux Mint (Instalación OEM)

En el menú de arranque ISO, Instalación OEM se usa para preinstalar Linux Mint.

Esta opción es útil para:

- Fabricantes y vendedores que desean instalar Linux Mint en los equipos que venden a sus clientes.
- Personas que quieren vender o regalar su equipo a otra persona.

Cuando se instala Linux Mint en el modo OEM, el sistema operativo se instala con una cuenta de usuario temporal y se prepara para el futuro propietario del equipo.

El nuevo propietario configurará la cuenta de usuario.

Para hacer una instalación OEM siga los pasos siguientes:

- 1. Seleccione Instalación OEM en el menú del dispositivo USB (o DVD).
- 2. Inicie el instalador y siga las instrucciones de instalación.
- 3. Reiniciar el equipo.
- 4. Si lo desea, cambie la configuración del sistema o instale software adicional.
- 5. Cuando esté listo, haga clic en *Preparar para el envío al usuario final*, teclee la contraseña que eligió durante la instalación, haga clic en *OK* y apague el equipo.

Cuando el nuevo propietario inicie el equipo, aparecerá la siguiente pantalla:

El nuevo propietario selecciona su nombre de usuario, contraseña, disribución del teclado, idioma, zona horaria y todos los detalles relevantes para crear su cuenta de usuario.

![](_page_53_Picture_1.jpeg)

![](_page_53_Picture_2.jpeg)

### Dónde encontrar ayuda

<span id="page-54-0"></span>Muchos usuarios estarán encantados de ayudarle y guiarle en sus primeros pasos en Linux siempre que sea agradable y paciente con ellos, y les proporcione la información necesaria para entender el problema planteado.

### **15.1 Los fórums**

El mejor lugar para obtener ayuda es en los [foros de Linux Mint.](https://forums.linuxmint.com)

**Consejo:** Busque en los foros antes de preguntar. Probablemente alguien habrá planteado antes el mismo problema.

### **15.2 The chat rooms**

Another great place to find help is in the [Chat Rooms.](https://app.element.io/#/room/)

**Consejo:** Mucha gente se conecta a la sala de chat, pero solo la miran de vez en cuando. Sea paciente después de hacer una pregunta. No la repita y manténgase conectado hasta que obtenga una respuesta. A veces pueden pasar algunas horas hasta que alguien vea su pregunta y responda. No abandone a los pocos minutos. Eso es frustrante para usted, pero también para otros que más tarde verán su pregunta y no podrán responder porque ya se ha ido.

### **15.3 Recursos de la comunidad**

La [sección de tutoriales](https://community.linuxmint.com/tutorial/search) sirve para buscar tutoriales sobre Linux Mint. La [base de datos de hardware](https://community.linuxmint.com/hardware/search) sirve para buscar hardware compatible.

### **15.4 Comunidades locales**

Para buscar ayuda en su idioma, use las [Comunidades locales.](https://www.linuxmint.com/links.php)